## Add and Edit Remarks

Home > WebEOC > Guide - Checklists > Add and Edit Remarks

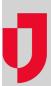

You can edit previously saved entries in a checklist as needed. However, when adding or editing remarks on the *Checklists* page, only one step or substep can be open at a time. When making edits, also keep in mind that the maximum length of any remark is 3,000 characters.

## To add or edit a remark to any step or substep in a checklist

- 1. In the *Tools* section of the control panel menu, click **Checklists**.
- 2. If working in a Master view, on the *Checklists* page, click the **Incident** drop-down list and select the applicable incident.
- 3. Click the **Checklist** drop-down list and select the appropriate checklist.

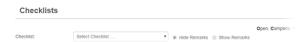

4. To open a text box that allows you to add a remark, click the applicable step or substep.

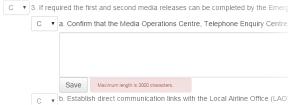

- 5. Enter remarks in the text box.
- 6. Click Save. The text box closes.
- 7. Select **Show Remarks**. Remarks for all the steps and substeps are shown in blue.
- 8. To edit a remark for a step, click the remark. A text box opens.
- 9. Make your changes.
- 10. Click Save.

## **Helpful Links**

Juvare.com

**Juvare Training Center** 

**Announcements** 

**Community Resources**